## 3.1.1.1 환경성검토 요청자료 조회

#### $\blacktriangleright$  처리개요

#### ○ 화 면 명 : 환경성검토 의견관리(2-1)

○ 화면아이디 : ENVUI-01-06

○ 처 리 자

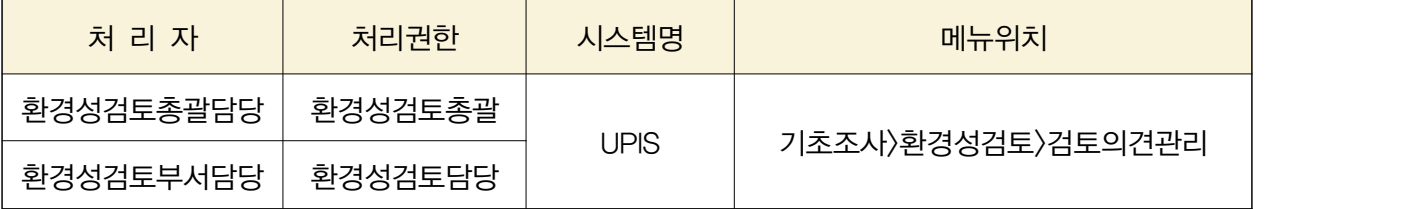

- 처리기능
	- 1) 환경성검토 의견 등록
	- 2) 환경성검토 제출의견에 대한 결과 조회
- 유의사항
	- 환경성검토담당 또는 총괄권한이 있는 사용자만 검토요청내용을 조회할 수 있다
	- 환경성검토담당 권한은 환경성검토 총괄부서(서울시 시설계획과)에서 부여하며, 환경성검토 총괄부서는 UPIS 운영부서(서울시 도시계획과)로 요청한다.

▶ 처리화면 (2-1)

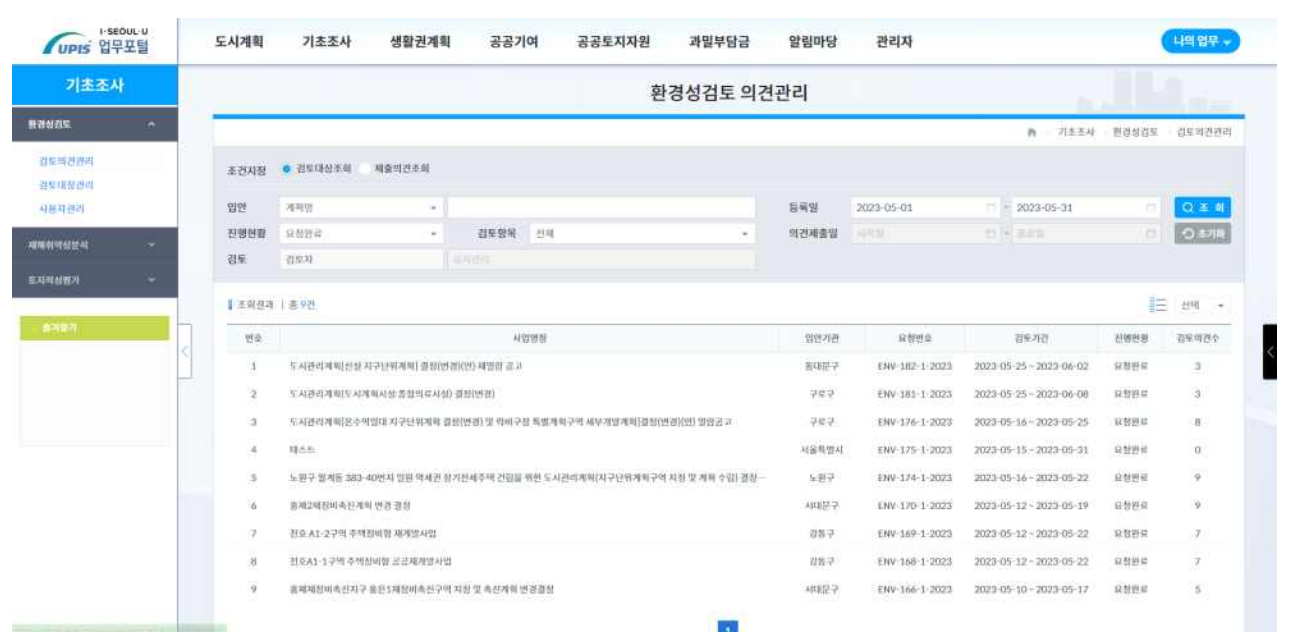

◆ 相当 増料

#### 환경성검토 요청내용 조회

1) 조건지정을 '검토대상조회'로 선택하고 <조회>하면 조회결과가 표시된다.

※ 조건 : 진행현황(검토요청), 요청등록일(1달)

- 2) 조회결과는 최근요청일순으로 정렬되어 보여준다.
- 3) 조회결과 중 의견등록대상을 클릭하여 상세정보(2-2)화면에서 의견을 등록 및 삭제한다.

#### 제출의견에 대한 조회

- 1) 조건지정을 '제출의견조회'로 선택하고 <조회>하면 조회결과가 표시된다. ※ 조건 : 의견제출일(1년), 검토자(로그인사용자)또는 검토항목을 추가로 지정하고 <조회>하면 본인의 검토항목을 보여준다.
- 2) 조회결과는 최근요청일순으로 정렬되어 보여준다.
- 3) 검토결과를 확인하고 싶은 대상을 클릭하여 상세정보(2-2)화면에서 해당 정보를 확인한 다.

#### ▶ 참고사항

- 환경성검토 요청내용 조회시 '요청등록중'인 내용은 조회되지 않는다.
- 상세정보는 '환경성검토담당 또는 총괄' 권한이 있는 경우 모두 조회가능하다.

## 3.1.1.2 환경성검토의견 등록 및 제출의견 검토결과 조회

## $\blacktriangleright$  처리개요

### ○ 화 면 명 : 환경성검토 상세정보( '환경성검토의견(탭)' )(2-2)

- 화면아이디 : ENVUI-01-07
- 처 리 자

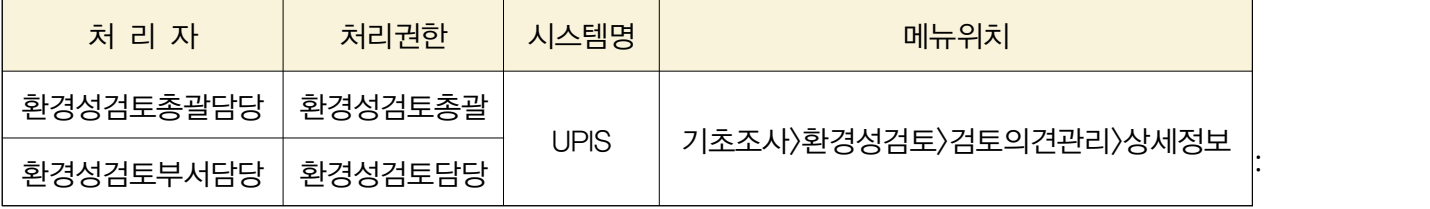

- 처리기능
	- 1) 환경성검토 의견 등록 및 삭제
	- 2) 환경성검토 제출의견에 대한 결과 조회

## ▶ 처리화면 (2-2)

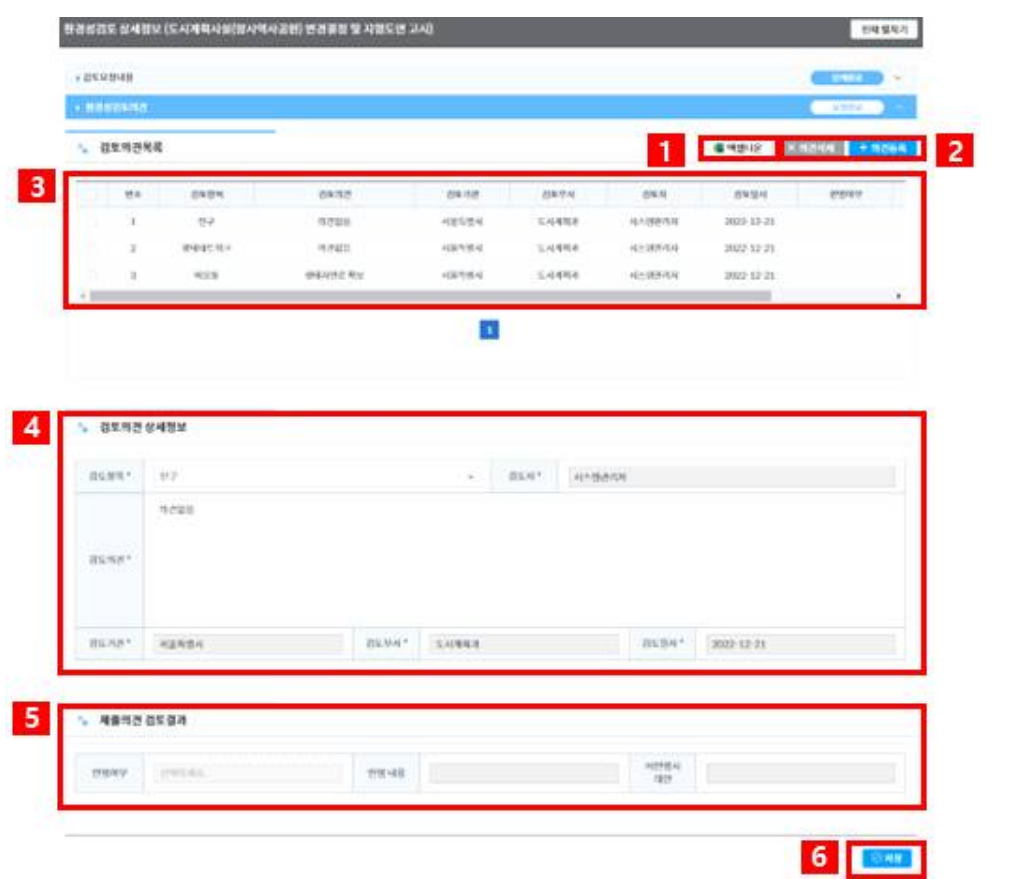

## $\triangleright$  항목 및 버튼 설명

- 1) 엑셀저장 : 검토의견목록을 엑셀로 저장한다.
- 2) 버튼기능
	- > 의견등록 : 검토의견 등록
	- > 의견삭제 : 본인이 등록한 검토의견 삭제
- 3) 검토의견목록 : 소속부서에서 작성한 검토의견을 보여준다.<br>4) 검토의견 상세정보
- 
- > 검토의견목록에서 선택한 의견의 상세정보를 표시
- > 의견등록시 입력하는 정보
- 5) 제출의견 검토결과 : 제출의견에 대한 검토결과 표시
- 6) 버튼기능
	- > 저장 : 본인이 작성한 의견을 저장하며, 입안담당에게 의견이 조회된다.

◆ 서울특별시

#### 환경성검토의견 조회

1) 검토의견목록은 소속부서에서 제출한 의견이 표시된다

※ 검토요청자와 환경성검토총괄은 전부서에서 제출한 의견이 표시된다.

2) 검토의견목록 중 선택한 대상에 대해 검토의견 상세정보와 제출의견 검토결과를 확인할 수 있다.

#### 환경성검토의견 등록

- 1) <의견등록>버튼을 클릭하면 '검토의견을 등록할 수 있습니다' 라고 메시지가 표시되고, 검토의견 상세정보 내용이 초기화되어 의견을 작성할 수 있는 상태가 된다. 2) 검토의견 상세정보의 검토항목과 검토의견을 기재한다.
- 검토자/검토기관/검토부서/검토일자는 자동으로 기재된다.
- 3) <저장>버튼을 클릭하면 의견등록이 완료된다.

#### 환경성검토의견 삭제

- 1) 검토의견목록에서 삭제할 대상을 선택한다. (본인이 작성한 의견만 삭제가능)
- 2) <의견삭제>버튼을 클릭하면 선택대상이 삭제된다.

### 검토의견서 다운로드

1) <엑셀저장>을 클릭하면 의견서가 다운로드 되며 기안시 붙임으로 첨부하여 문서발송한 다.

## ▶ 참고사항

- 환경성검토 상세화면의 '환경성검토의견(탭)'은 사용자에 따라 버튼이 다르게 표시된 다.
	- 환경성검토담당 : 의견등록, 의견삭제, 엑셀저장
	- 입안담당 : 제출마감, 엑셀저장
- 의견 등록/삭제처리 가능조건
	- 진행현황 : '요청완료'단계
	- 처리기간 : 검토기간 시작일 이후 입안담당이 '제출마감' 처리 전까지 ※ 검토기간 종료일 이후에도 '제출마감' 처리가 되지 않은 경우 의견등록 가능
	- 처리대상 : 본인이 작성한 의견만 삭제가능
- 환경성검토의견을 수정하기 위해서는 기존의견을 삭제 후 등록한다.
- 결재시 검토의견이 변경될 경우에는 결재완료 후 검토의견을 수정하여야 한다.
- 검토의견은 환경성검토항목에 기재된 분야만 의견등록 가능하다.

# 3.1.2 환경성검토 결과관리

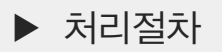

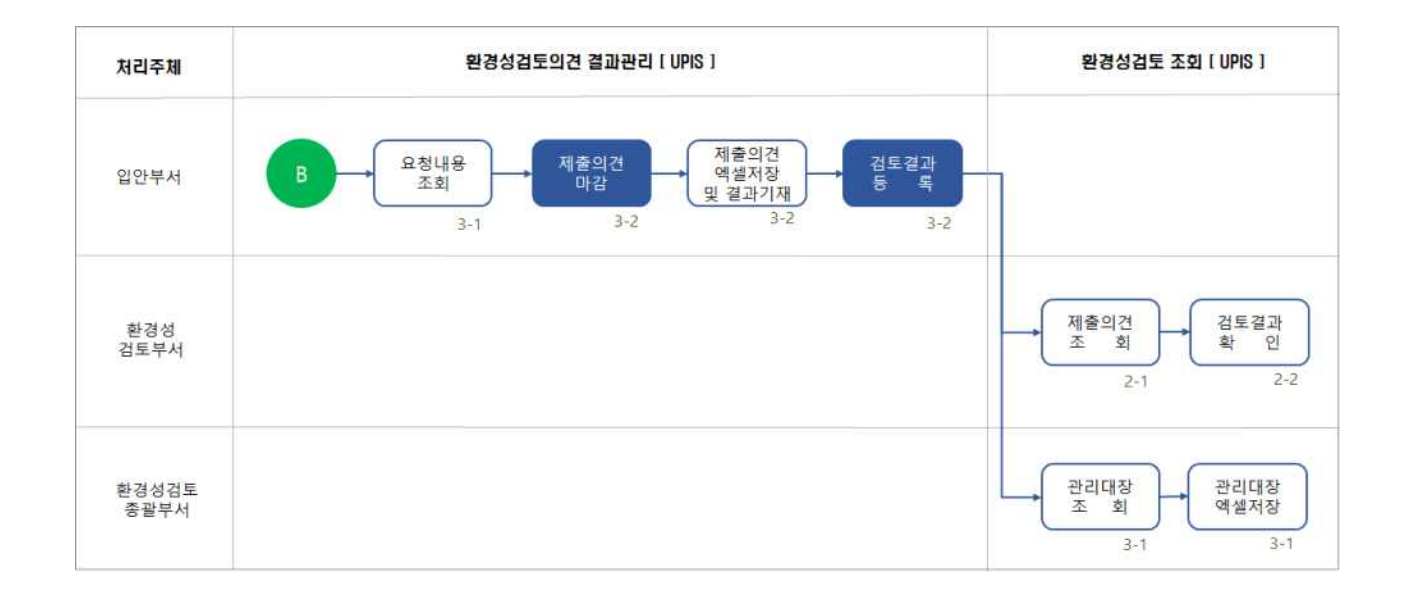

## $\blacktriangleright$  처리내용

- 1) 본인이 요청한 환경성검토 내용을 조회한다.
- 2) 조회결과 중 검토의견 확인대상을 클릭하여 상세화면(3-2)화면으로 이동한다.
- 3) 검토의견 제출을 차단하기 위해 <제출마감>처리한다.
- 4) 제출의견에 대해 검토한 결과를 등록한다 (건별/일괄등록)
- 5) 검토의견수와 검토결과 입력수가 동일하면 진행현황이 '검토완료' 로 변경된다.

## 3.1.2.1 환경성검토 요청자료 조회

### $\blacktriangleright$  처리개요

#### ○ 화 면 명 : 환경성검토 요청관리(1-1)

- 화면아이디 : ENVUI-01-01
- 처 리 자

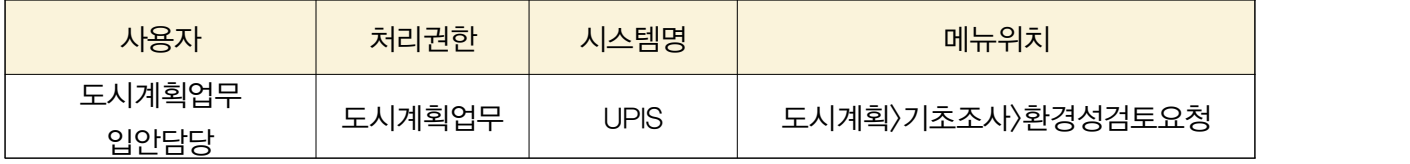

○ 처리기능 : 검토의견 확인을 위해 환경성검토 요청자료 조회

▶ 처리화면 (3-1)

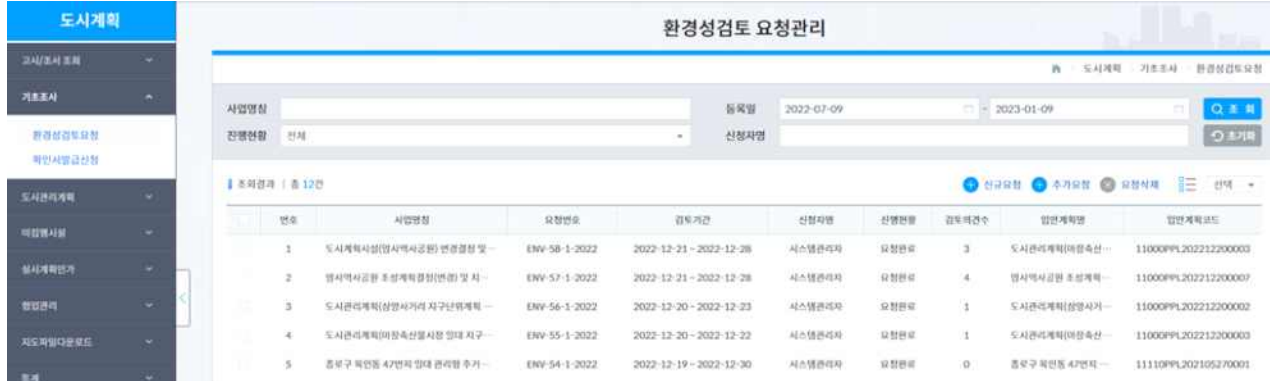

◆ 서울특별시

#### 환경성검토 요청내용 조회

1) 입안담당, 진행현황, 요청등록일, 입안계획명 입력에 따른 조건지정 <조회>시 최신요청순 으로 표시된다.

- 진행현황 : 요청완료
- 요청등록일 : 현재일로부터 6개월로 자동 셋팅
	- ※ 처리용도별 조회조건
		- 기존 환경성검토 요청자료 조회 : 입안계획명, 입안기관
		- 검토결과 등록을 위한 요청내용 조회 : 진행현황(요청완료), 요청등록일
- 2) 검토의견 확인대상을 조회결과에서 클릭하여 상세정보 '환경성검토의견(탭)'에서 확인 한다.

### $\blacktriangleright$  참고사항

○ 조회결과의 조회의견수를 확인하여 제출의견이 있는지를 확인한다.

## 3.1.2.2 환경성검토의견 제출마감 및 검토결과 등록

### $\blacktriangleright$  처리개요

◆ 서울특별시

○ 화 면 명 : 환경성검토 상세정보('환경성검토의견(탭)')(2-3)

- 화면아이디 : ENVUI-01-08
- 처 리 자

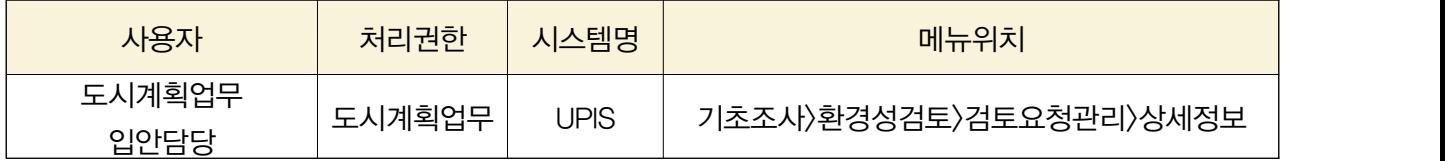

- 처리기능
	- 1) 환경성검토의견 제출마감
	- 2) 제출의견에 대한 검토결과 등록

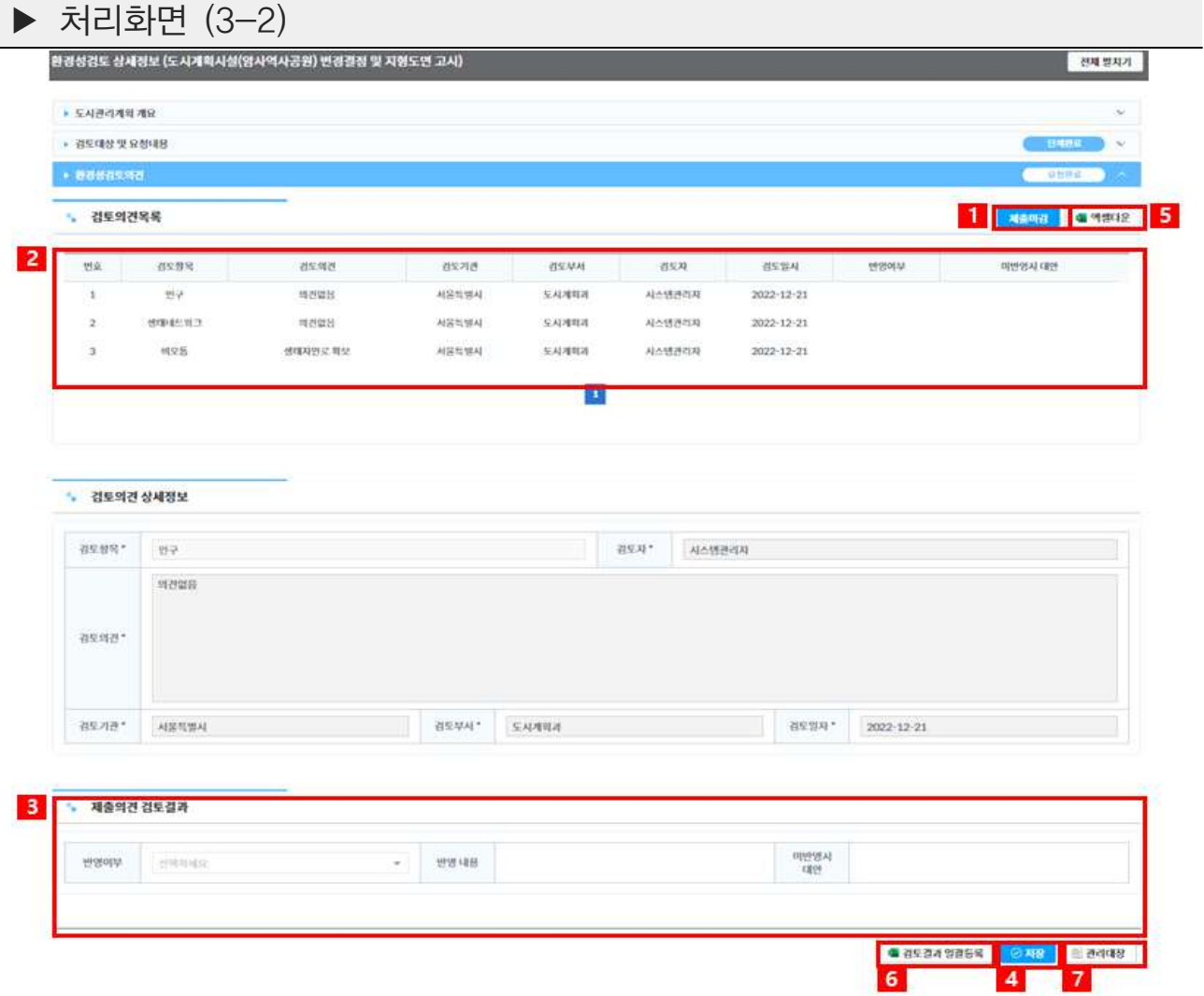

### ▶ 처리방법 및 설명

#### 환경성검토의견 제출마감 및 제출마감취소

1) 검토결과 작성을 위해서는 제출마감을 클릭하여 제출마감 단계로 변경한다.

〉제출마감은 진행현황이 '요청완료'단계에서 처리 가능하다.<br>〉제출마감 후에는 버튼이 비활성화되며 취소처리할 수 없다.<br>〉제출마감시 환경성검토담당 의견등록할 수 없음

> 제출마감 단계시 <검토결과 일괄등록>, <저장>버튼 활성화된다

2) <제출마감>처리를 하면 버튼은 <제출마감취소>로 변경되어 마감취소를 처리할 수 있도록 한다.

 > <제출마감취소>를 클릭하면 제출마감 전단계로 변경되어 진행현황은 '신청완료'로 되며, 검토 - 부서에서는 의견을 등록할 수 있다.<br>> 검토부서에서 의견등록이 되면 다시 〈제출마감〉처리한다.

환경성검토의견 결과 등록

< 검토결과 건별등록 >

- 1) <제출마감>처리한다
- 2) 검토의견목록에서 검토결과를 등록할 대상을 선택하고
- 
- 3) '제출의견 검토결과'에 반영여부와 미반영시 대안을 기재한다.<br>4) 〈저장〉하면 검토결과가 반영되며, 다른 제출의견을 선택하여 반복처리한다.
- < 검토결과 일괄등록 >
	- 1) <제출마감>처리한다
	- 2) 검토의견을 <엑셀저장>한다
	- > 엑셀의 반영여부와 미반영시 대안을 기재하고 <저장>한다
	- > 그 외의 항목은 수정하면 일괄등록시 에러발생됨
	- 3) 맨 아래 <검토결과 일괄등록>을 클릭하여 수정한 엑셀파일을 지정하면 반영여부와 미반 영시 대안이 일괄 입력되고 <저장>처리된다.
		- 〉반영여부에는 '반영'과 '미반영' 중 하나를 입력한다. (다른 내용은 시스템에 반영안됨)<br>〉반영여부가 '미반영'인 경우 '미반영시 대안'을 입력한다.<br>〉의견전체에 대해 반영여부 입력 시 '검토완료'단계로 자동 변경
		-
		-

## $\blacktriangleright$  참고사항

- 진행현황이 '검토완료' 가 되어도 검토결과는 변경가능하다. (건별/일괄등록 모두)
- '관리대장' 버튼을 클릭하여 관련된 모든 요청사항을 집계하여 조회하여 보여준다.

## 3.1.2.3 환경성검토 관리대장 조회

## $\blacktriangleright$  처리개요

### ○ 화 면 명 : 환경성검토 대장관리(3-3)

- 화면아이디 : ENVUI-01-09
- 처 리 자

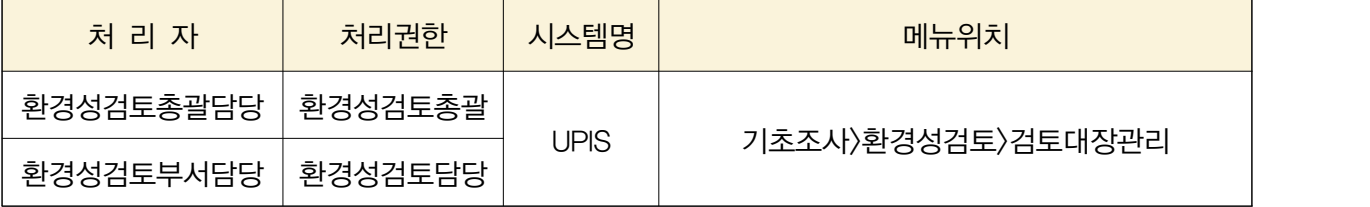

○ 처리기능 : 입안계획별 환경성검토대장 조회

▶ 처리화면 (3-3)

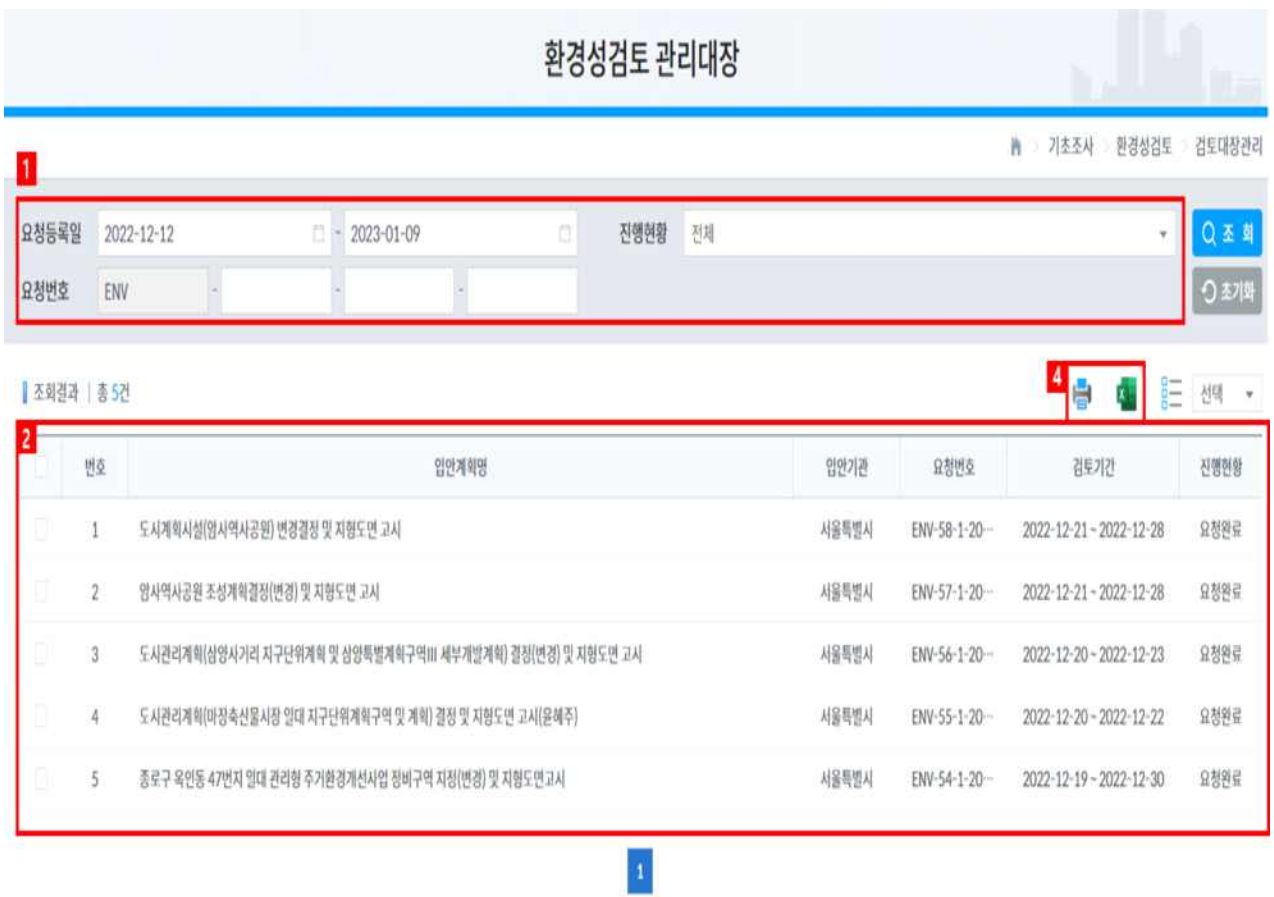

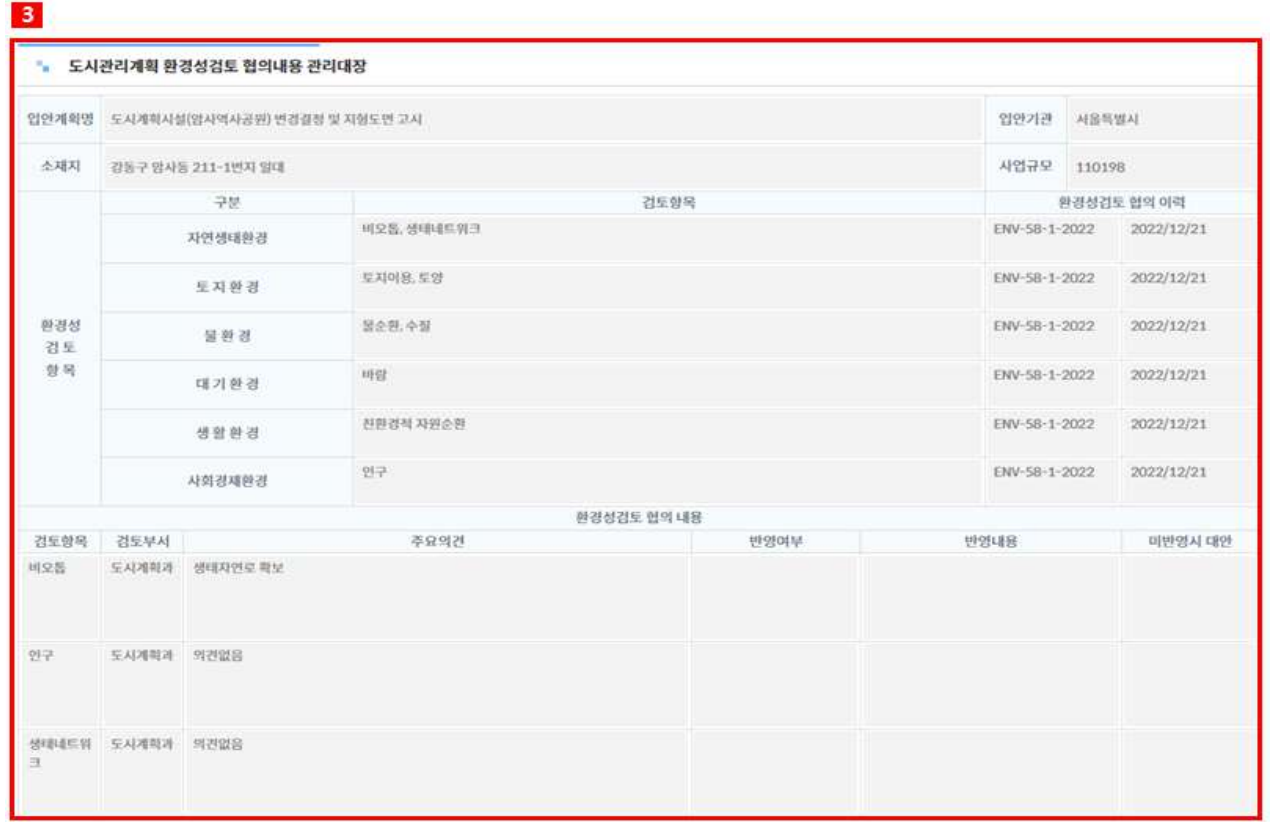

- 1) 환경성검토를 요청한 기간과 진행현황을 지정하여 조회하면 요청내용이 조회된다.
	- $-$  요청등록일 : 당해연도 1.1  $\sim$  현재
	- 진행현황 : 전체
- 2) 조회결과는 동일 입안계획에 대한 환경성검토가 2회 이루어지면 동일한 입안계획명이 2개가 조회되며 요청차수는 요청번호로 구분한다.
	- 요청번호 부여규칙 : ENV\_입안계획\_요청차수\_요청년도
- 3) 조회결과를 클릭하면 아래에 관리대장이 집계되어 표시된다.
	- 검토항목 : 전체 요청차수에서 검토한 항목
	- 환경성검토 협의의력 : 요청번호와 요청일자 표시
	- 환경성검토 협의내용 : 전체 요청차수에서 검토된 의견 표시

검토항목, 검토부서 순으로 정렬하여 기재

4) 관리대장 인쇄는 조회결과 중 하나만 선택하며, <엑셀저장>은 조회대상전체를 저장한다

# 3.1.3 환경성검토 사용자관리

# 3.1.3.1 환경성검토담당 권한 부여/삭제

 $\blacktriangleright$  처리개요

#### ○ 화 면 명 : 환경성검토 사용자관리(4-1)

- 화면아이디 : ENVUI-01-10
- 처 리 자

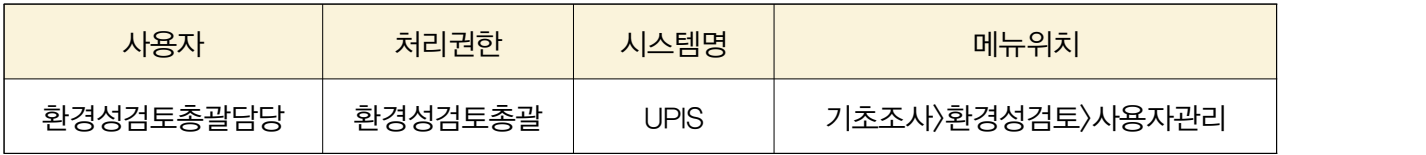

○ 처리기능

- 1) 환경성검토의견 제출마감
- 2) 제출의견에 대한 검토결과 등록
- 처리기능 : 환경성검토담당 권한 부여

▶ 처리화면 (4-1)

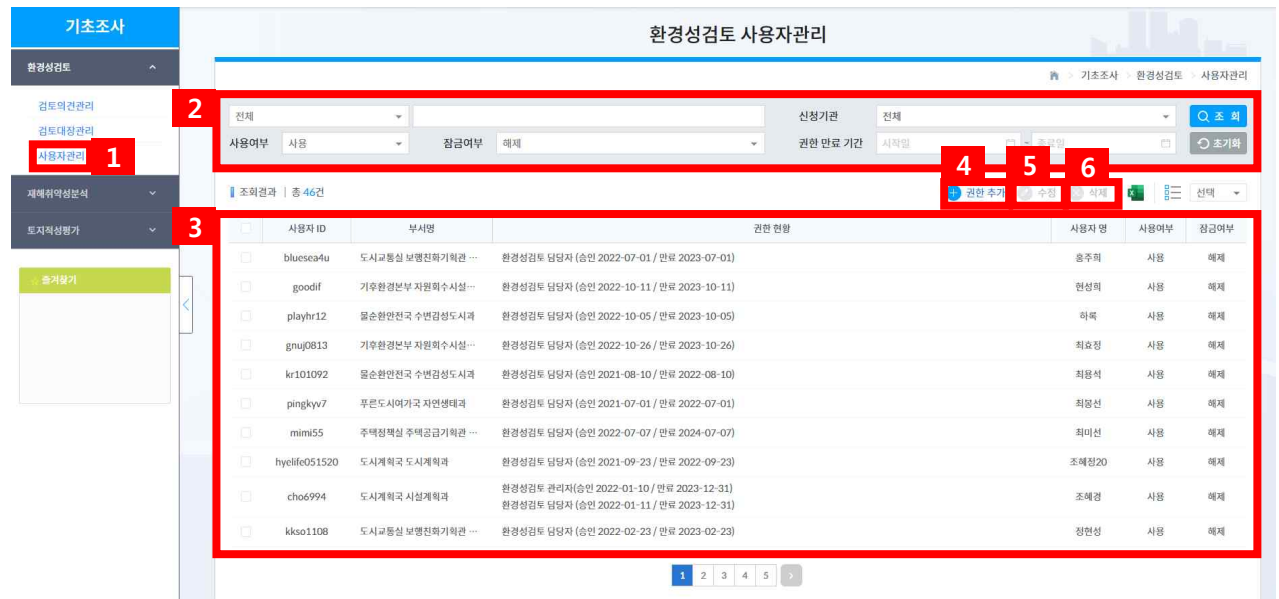

◆ 서울특별시

권한부여대상자 조회

1) 메뉴선택시 권한부여된 사용자 전체가 조회되며, 조건을 지정하여 사용자를 선별하여 조 회할 수 있으며, <엑셀저장> 가능하다.

환경성검토담당 권한 부여

3) 권한부여자를 조회하여 조회되지 않는 경우에는 <권한추가>를 클릭하여 권한을 추가한다.

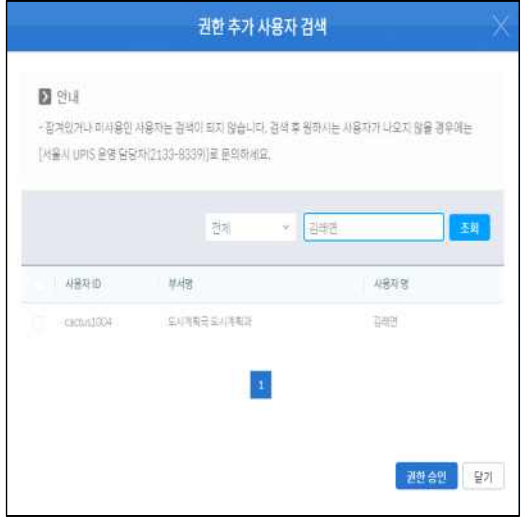

- > '권한추가 사용자검색' 창이 나오면 담당자 이름 을 기재하여 <조회>하면 조회결과가 나온다.
- > 권한부여대상을 선택하고 <권한승인>하면 권한부여 가 완료된다.

환경성검토담당 권한 수정

4) 권한부여자를 조회하여 수정대상을 하나만 선택한 후 <수정>을 클릭한다.

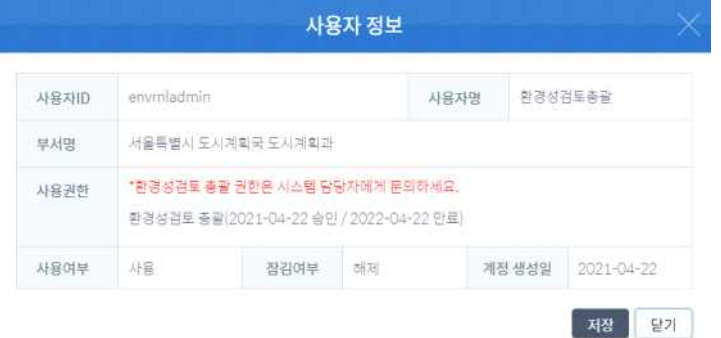

> 사용자정보가 보이면 권한의 만료일을 연장하거나 권한삭제 할 수 있다.

환경성검토담당 권한 삭제

5) 권한부여자를 조회하여 삭제대상을 하나이상 선택한 후 <삭제>를 클릭한다.

> 확인메세지가 나타나면 <확인>시 권한이 삭제되어 권한부여대상자 조회시 검색되지 않는다.

### ▶ 참고사항

- '환경성검토담당' 권한을 부여하기 위해서는 UPIS회원으로 가입되어 있어야 한다.
- '환경성검토 총괄담당' 권한은 서울시 도시계획과로 공문 요청하면 UPIS 운영자가 해 당 권한을 부여한다.
- 권한추가 사용자 검색시 사용자가 조회되지 않으면 UPIS 가입여부를 확인한다.
	- UPIS 가입여부는 UPIS 운영담당자(서울시 도시계획과)에게 연락한다